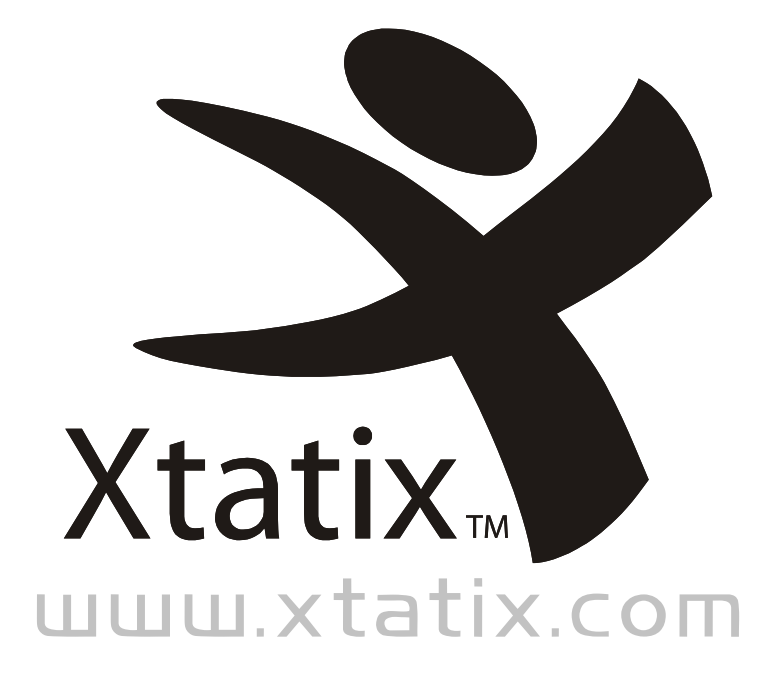

#### SATA/IDE to USB 2.0 Conversion Cable

**USER MANUAL**

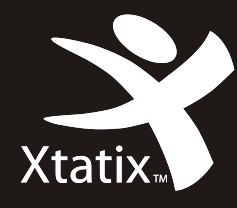

 $\overline{\phantom{a}}$ 

#### In the box you will find;

- USB2.0 to IDE converter cable for 1.8"/ 2.5"/3.5"/5.25" IDE devices
- 100/240V AC Power Supply

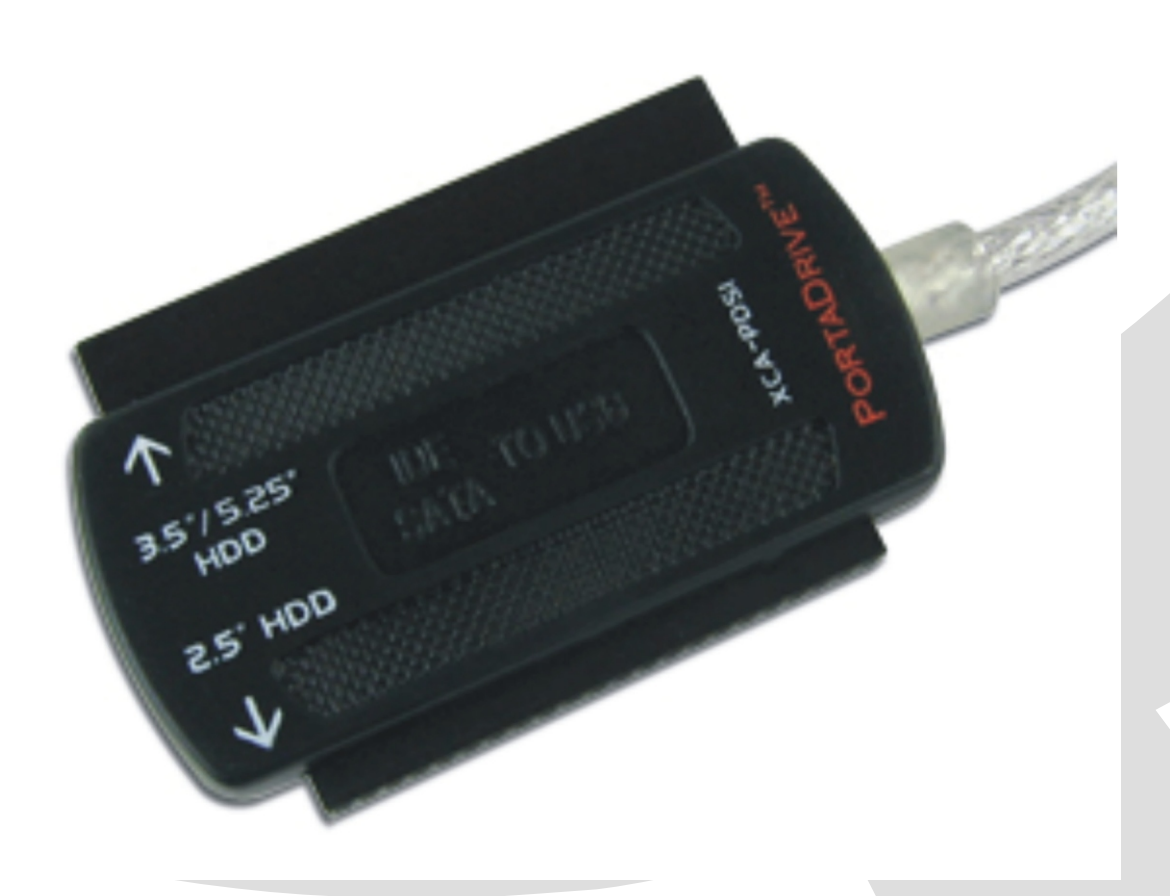

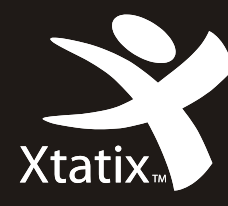

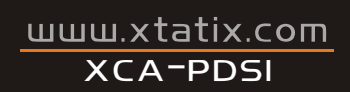

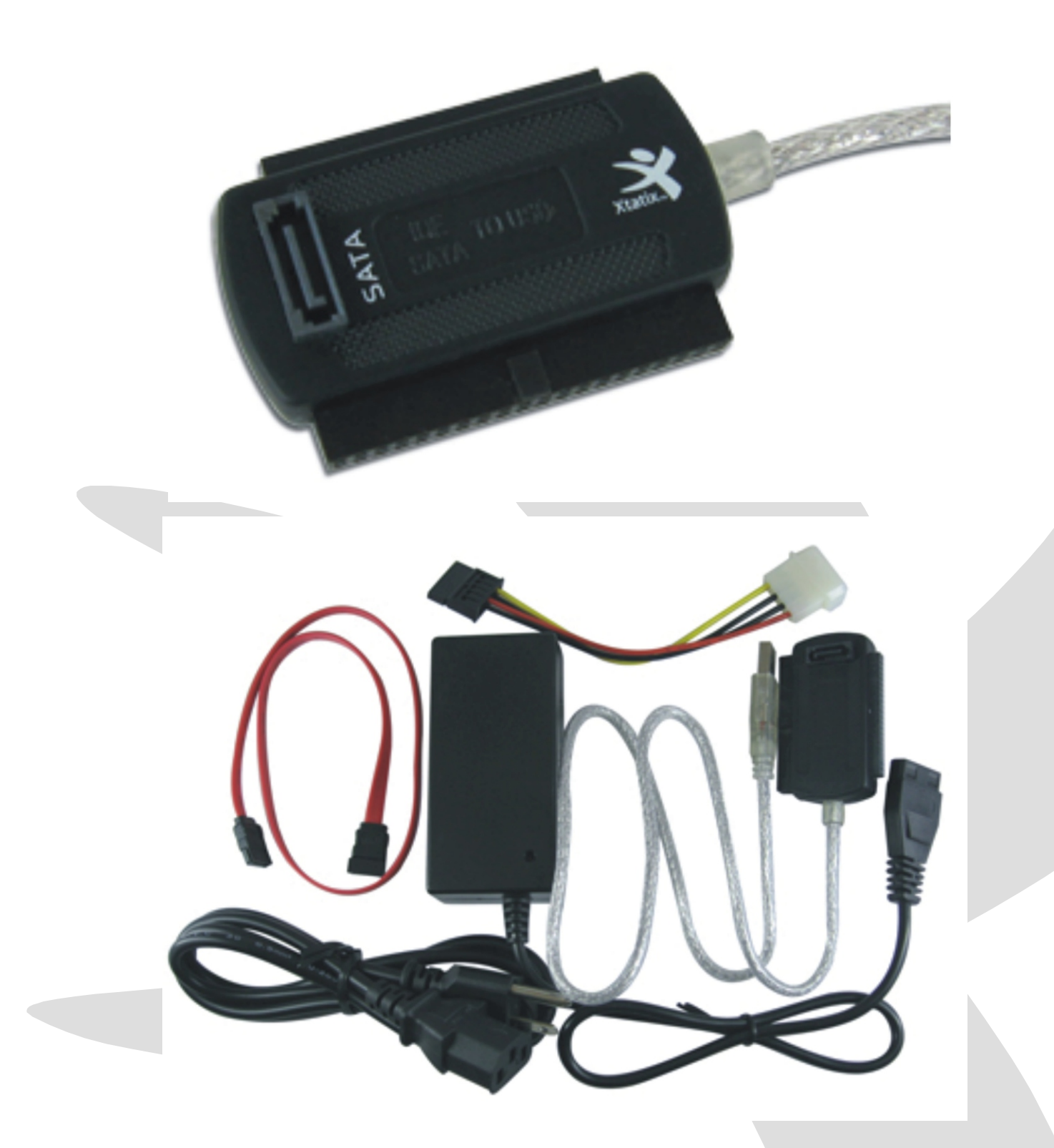

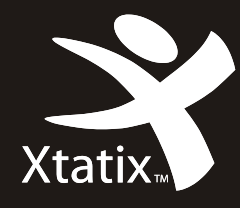

#### USB 2.0 to SATA converter cable for 2.5"/ 3.5"/5.25" SATA Drives

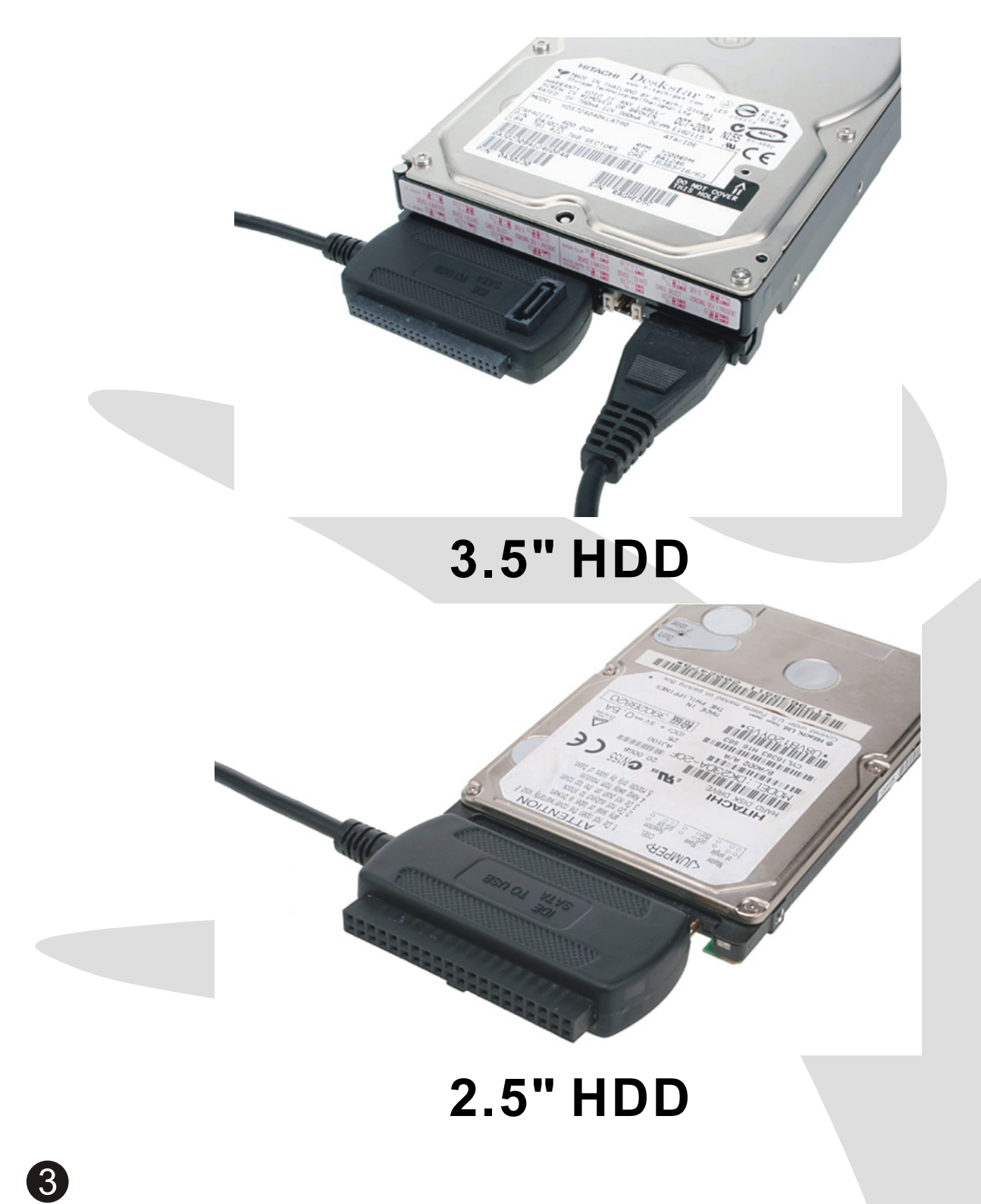

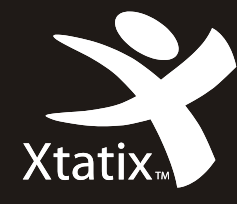

## Using 1.8"/2.5" IDE HARD DISK (Laptop/Notebook Mini HDD)

1.Connect the 44 pin plug of the converter to the 1.8/2.5" HDD

2.Plug in the USB 2.0 plug of the converter into the USB port of your pc (USB 2.0 recommended for full speed)

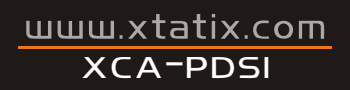

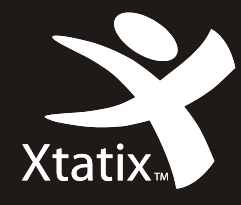

### Using a 3.5"/5.25" Device (3.5" Hard Drive or 5.25" Optical Drive)

- 1. Connect the 40 pin IDE plug of the converter to the IDE connector the IDE device
- 2. Attach the Power Supply to the IDE device and connect it to a mains supply (100/240V AC)

Download from Www.Somanuals.com. All Manuals Search And Download.

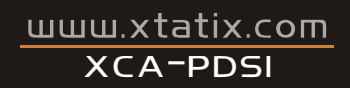

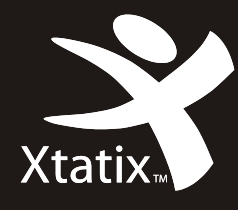

3.Plug in the USB 2.0 plug of the converter into the USB port of your pc (USB 2.0 recommended for full speed)

**If you use Windows ME/2000/XP, Mac OS Version 9.1 and above or an actual Linux distribution, your device will be automatically recognised by the operating system.**

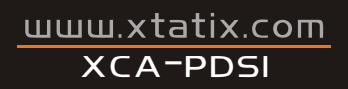

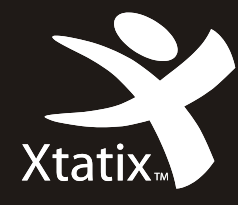

### Using a 2.5"/3.5" SATA I and SATA II Drive

1.Connect SATA connector to device

2.Attach power adapter to the back of the SATA converter then plug power cord into a mains supply (100/240V AC)

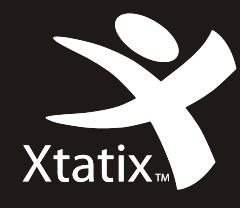

3.Plug in the USB 2.0 plug of the converter into the USB port of your pc (USB 2.0 recommended for full speed)

# **NOTE**

8

2.5" SATA drives do not need a power adapter unless your Hard Drive needs more power that the USB can provide (see "Additional Hints/Trouble Shooting)

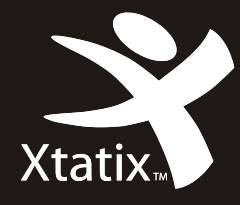

# Additional Hints/Trouble Shooting

- 1. If using a 2.5"/3.5" device you must always use a 100/240V AC power adapter. Only 1.8"/2.5" Hard Drives will run only with USB power supply
- 2. If you are using a brand new Hard Disk it is always necessary to partition and format the Hard Disk done in the installation of the Operating System

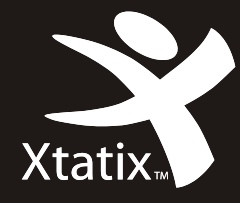

Use the "Safely Remove" function to remove a device while a pc is running to prevent data loss.

If a device is not recognised by your pc try to change the configuration of the Hard Disk from MASTER to SLAVE or CABLE SELECT.

#### **Find more of the best and newest at**

www.xtatix.com/drivers

Email: contact@xtatix.com Website: www.xtatix.com Support Site: www.xtatix.com/support © Xtatix LLC 2007

Free Manuals Download Website [http://myh66.com](http://myh66.com/) [http://usermanuals.us](http://usermanuals.us/) [http://www.somanuals.com](http://www.somanuals.com/) [http://www.4manuals.cc](http://www.4manuals.cc/) [http://www.manual-lib.com](http://www.manual-lib.com/) [http://www.404manual.com](http://www.404manual.com/) [http://www.luxmanual.com](http://www.luxmanual.com/) [http://aubethermostatmanual.com](http://aubethermostatmanual.com/) Golf course search by state [http://golfingnear.com](http://www.golfingnear.com/)

Email search by domain

[http://emailbydomain.com](http://emailbydomain.com/) Auto manuals search

[http://auto.somanuals.com](http://auto.somanuals.com/) TV manuals search

[http://tv.somanuals.com](http://tv.somanuals.com/)